## **Garmin Oregon 300 Trackaufzeichnung**

- 1. Gerät einschalten (nicht sehr feste, aber mehrere Sekunden drücken).
- 2. Warten, bis GPS-Empfang da ist (grüne Balken am Ende der Seite):

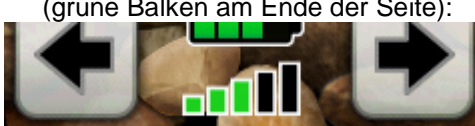

- 3. Alte Trackaufzeichnung löschen:
	- "Trackmanager"
	- "Aktueller Track"
	- "Akt. Track löschen"
	- mit "Ja" bestätigen
- 4. Die Trackaufzeichnung läuft immer, also jetzt "neu". Gegebenenfalls können über "Karte" oder über "Reisecomputer" Daten angezeigt werden.
- 5. Am Ende Track speichern:
	- "Trackmanager"
	- "Aktueller Track"
	- $-$  . Track sp."

– Namen übernahmen oder editieren Allerdings kann man den Namen am PC wesentlich einfacher verändern. Im Gegensatz zur Anzeige wird nicht nur das Datum, sondern auch die Uhrzeit als Dateiname gespeichert.

6. Die Daten stehen auf der SD-Card im Verzeichnis "\Garmin\GPX".

## **GPX-Dateien bearbeiten mit Jasta**

Jasta ist ein kleines Freeware-Programm zur Analyse von GPX-Daten. Download von www.it-pannonia.com. Kann auch von einem USB-Stick gestartet warden.

- 1. Datei öffnen (automatisch beim Programmstart oder über den Ordner-Button).
- 2. Den in der Regel vorhandenen Datenmüll am Anfang und am Ende löschen (markieren und auf den Button mit dem roten Kreuz drücken). Das Gerät ist darauf eingestellt, jede Sekunde einen Datenpunkt zu speichen.
- 3. Alle Daten markieren und über den Erdkugel-Button in Google Earth anzeigen lassen (Voraussetzung ist natürlich ein installiertes Google Earth und ein Internetzugang). Gegebenenfalls noch weitere Daten löschen, die sich als Müll herausstellen.
- 4. Alle Daten kopieren und in Excel oder OpenOffice Calc (oder eine andere Tabellenkalkulation …) über die Zwischenablage einfügen.
- 5. Die "Breite" muss mit 111.111 multipliziert werden, um auf Meter zu kommen, die "Länge" IM KÖLNER RAUM (um den 51. Breitengrad) mit 70.000 (70.717 wäre für Troisdorf korrekt).

## **Weitere Bearbeitung Tabellenkalkulation**

Voraussetzungen: Die Daten sind mit Jasta rüberkopiert. Die Breite steht in der Spalte C (ab C2), die Länge in der Spalte D ab D2, die Strecke in Spalte F ab F2 und die Geschwindigkeit in Spalte G ab G2.

- 1. In der Regel nimmt man den ersten Punkt der Aufzeichnung als Bezugspunkt. Sonst bitte die Formeln entsprechend verändern.
- 2. In den Spalten K bis N sollen die Daten in m bzw. in m/s dargestellt werden, also als Texte eintragen: – K1: Länge (in m)
	- L1: Breite (in m)
	- M1: Strecke (in m)
	- N1: Geschw. (in m/s)

Länge und Breite sind vertauscht, um ein XY-Diagramm zeichnen zu können. Positiv: Ost und Nord, negativ: West und Süd.

- 3. Folgende Formeln eintragen:  $-$  K2:  $=$ (D2-D\$2)\*70000  $-$ L2:  $=(C2-C$2)*111111$  $- M2: = F2*1000$  $-$  N2:  $=$ G2/3,6
- 4. Zahlenformat der Spalten K, L und M auf ganze Zahlen einstellen, der Spalte N auf eine Nachkommastelle – genauer sind GPS-Daten nicht!

## **Diagramme in der Tabellenkalkulation**

Voraussetzungen: Die Daten sind gemäß "Weitere Bearbeitung Tabellenkalkulation" aufbereitet, d. h. Länge und Breite in Meter in den Spalten K und L, Strecke in Meter in M und Geschwindigkeit in Meter/Sekunde in N.

- 1. Eine "Karte" kann jetzt als XY-Diagramm erstellt werden. Der Weg sollte Aussehen wie in Google Earth – tut es aber eher selten. Irgend jemand rundet hier … Wie geht's? – Daten markieren (beide Spalten)
	- Button "Diagramm(-Assistent)"
	- "XY" wählen
- 2. Für ein Zeit-Weg-Diagramm und ein Zeit-Geschwindigkeit-Diagramm ist eine Spalte "Zeit" sinnvoll, weil die Uhrzeit selber ja uninteressant ist.  $-$  J1: Text "Zeit" – J2: 00:00:00  $-$  J3:  $=$ J2+1/86400

86.400 ist die Zahl der Sekunden Pro Tag, das Format der Eingabe bei J2 erzwingt das Uhrzeit-Format für das Feld. Formal nach unten kopieren.

3. Aus Spalte J und M bzw. N können jetzt Zeit-Weg- und Zeit-Geschwindigkeit-Diagramme erstellt werden: Daten markieren und Diagramm (-Assistent) drücken, Liniendiagramm wählen, Diagramm beliebig gestalten.